# RELEASE NOTES

# **Trimble Access**

#### Version 2018.00 June 2018

These Release Notes describe the new features and changes available in this release of the Trimble® Access™ software.

# New-look software

Trimble Access 2018.00 software offers a revamped user interface specifically designed to take advantage of the large screen on the **new Trimble TSC7 controller** and the **Trimble 10 tablet**.

We have modernized the Trimble Access UI so that it operates more like the smartphone and tablet applications you already use. Use a simple swipe to scroll through menus or lists, or gestures to zoom and pan on the map. It's much easier to use the software without using a stylus.

The key changes in Trimble Access 2018.00 are described below.

#### New project and job management for easier sharing and synchronization to the cloud

Trimble Access 2018.00 includes a **Projects** screen and a **Jobs** screen that make managing your projects and jobs really easy. You can see at a glance the jobs contained within a project, and the files linked to a job. Sign in using your Trimble ID to see projects in the cloud that are shared with you, as well projects stored locally on the controller. Download a job from the cloud with a single tap. When your survey is finished, change the job status to **Field work complete** to automatically upload changes to the cloud ready for QC and processing.

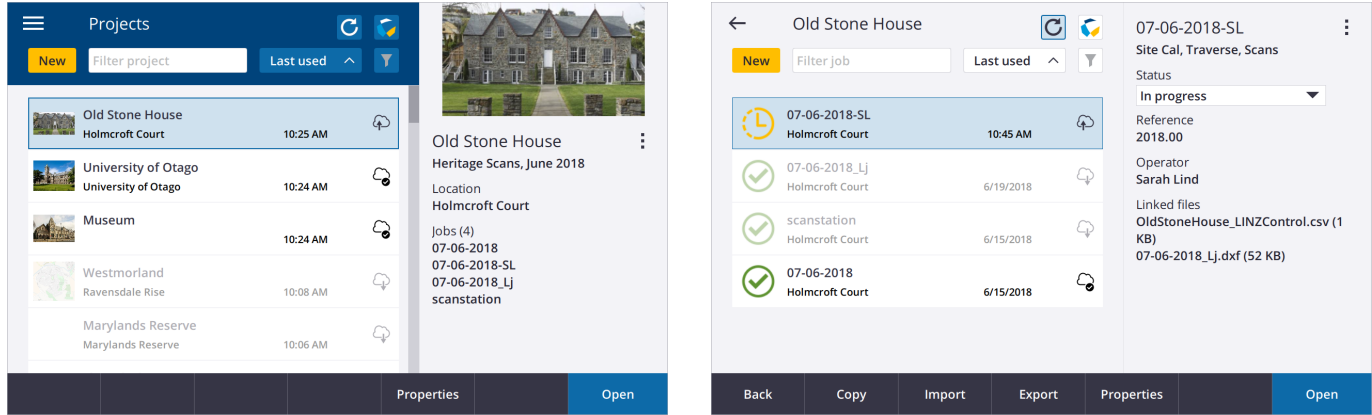

NOTE - Job files created with Trimble Access 2018.00 cannot be used with previous versions of Trimble Access. Conversely, jobs created by older versions of Trimble Access cannot be read by Trimble Access 2018.00, however you can use Trimble Installation Manager to convert them to the latest version. For more information, refer to the topic Trimble Access data **files** *in the Trimble [Installation](https://help.trimblegeospatial.com/InstallationManager/) Manager Help.*

Import, Export and Copy data functions are still available from the **Jobs** screen. They provide similar functionality as version 2017.20 but are now simpler to use. Creating jobs from a JobXML or DC file has been integrated into the new job workflow, instead of the old 2017.20 Import workflow.

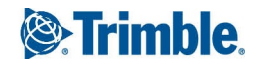

Previous versions of Trimble Access required you to define a user name when you first logged in to Trimble Access, and this name was used to create the <username> folder to store your jobs. Trimble Access 2018.00 stores all data in <projectname> folders in the Trimble Data\Projects folder. It does not use the <username> folder.

**TIP –** When upgrading a controller to Trimble Access 2018.xx from Trimble Access 2017.xx or earlier, the <username> folder is installed to a subfolder in the Trimble Data/Projects folder and treated as a project folder. For more information refer to the *Trimble [Installation](https://help.trimblegeospatial.com/InstallationManager) Manager Help*.

# Sharing projects and jobs using Trimble Sync Manager

Trimble Access 2018.00 integrates with Trimble Sync Manager™ to easily share data between Trimble Access in the field and Trimble Business Center in the office. CSV or DXF files sent from Trimble Business Center are linked to a job automatically created using the Trimble Business Center project properties. When the files are downloaded from the cloud the jobs are set up and ready to start work. When the job is complete the survey data is uploaded to the cloud.

Trimble Sync Manager integrates seamlessly with Trimble Business Center software but can also be used standalone with other industry office software platforms. For more information, refer to the *Trimble Sync [Manager](https://help.trimblegeospatial.com/SyncManager) Help*.

#### Simpler software navigation

The application launcher is now integrated into Trimble Access so you don't have to return to the launcher screen to select a different app or to synchronize data with the cloud. To switch apps, tap the app icon in the status bar.

The main menu is now accessible from almost every screen, enabling you to easily get to your favorites and configure settings. Tap  $\equiv$  in the top left of the screen, or press the  $\equiv$  key on the TSC7 keypad to view the main menu. The menu changes depending on the Trimble Access app being used.

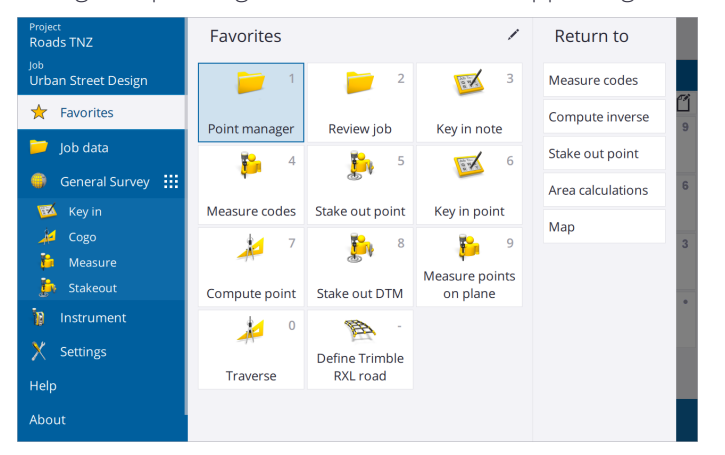

**TIP – Help**, **About**, and **Exit** functions always appear at the bottom. If required, swipe up on the menu to view them. The fine scroll bar that appears alongside the menu indicates you can scroll up to see more items, just like your mobile phone.

The **Favorites** list is shown to the right of the main menu when you tap or press . The **Return to** list next to the **Favorites** list shows the open screens in the software – to return to an open screen tap it in the list.

# Enhanced Favorites and function key support

We have made it easier to add your own shortcuts to your **Favorites** list or assign them to a function key on the controller – simply tap the star icon next to the name of the form or instrument function. You can "favorite" as many forms or functions as you wish, from a wider range of forms and instrument functions than ever.

The icon next to the form name or instruction function reminds you which shortcut you have assigned.

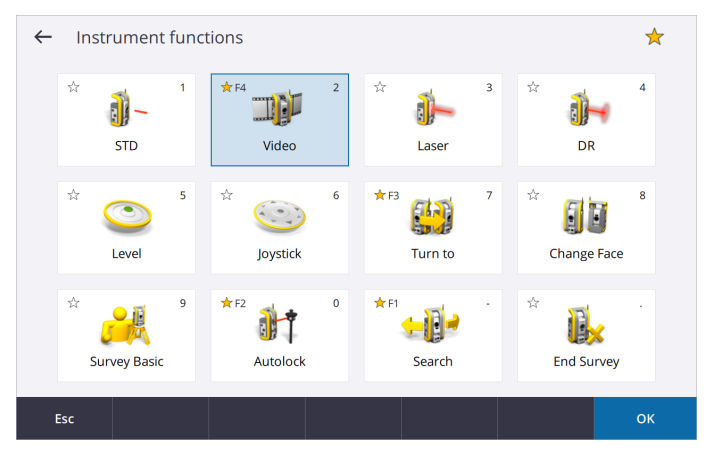

## Split screen map

The new screen layout in Trimble Access enables you to view your map data alongside the software form you are using. For existing tablet users this is an improved experience, but for other users this is an all-new experience.

The **Measure codes** form now appears alongside the map, and allows you to quickly and easily set the code and measure points and then see the linework drawn in the map as you store points.

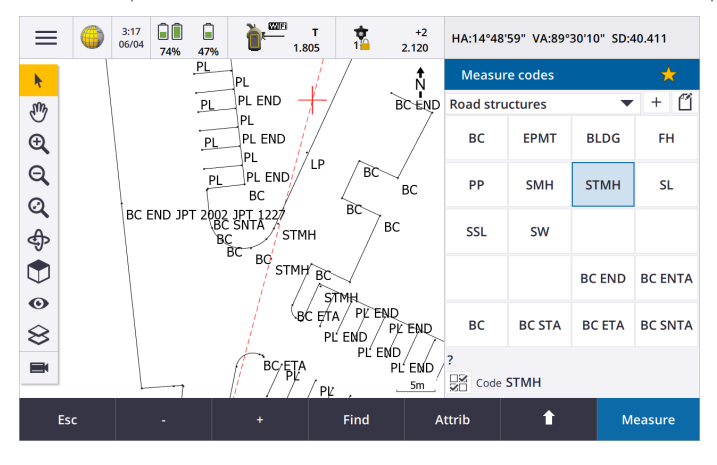

Cogo functions have also been significantly enhanced to integrate better with the map. You can now easily select points from the map to populate the cogo form, and the map highlights points and shows construction linework, such as intersecting circles during a distance-distance intersection.

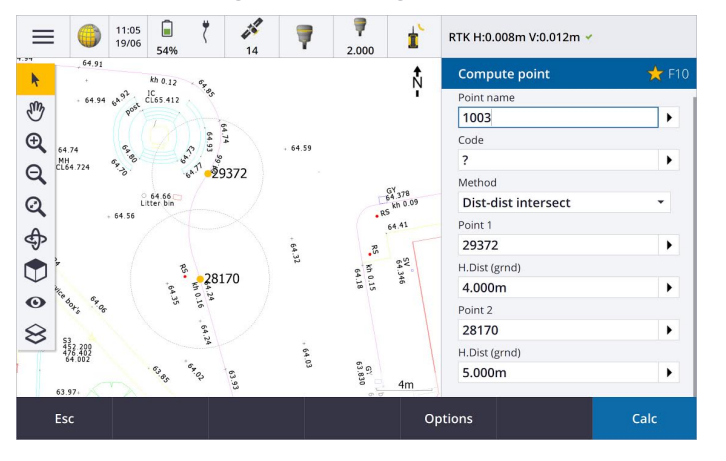

The new map now displays data in 3D and you can easily rotate the map to view data from different angles. This is especially useful when viewing data from a Trimble SX10 scanning total station.

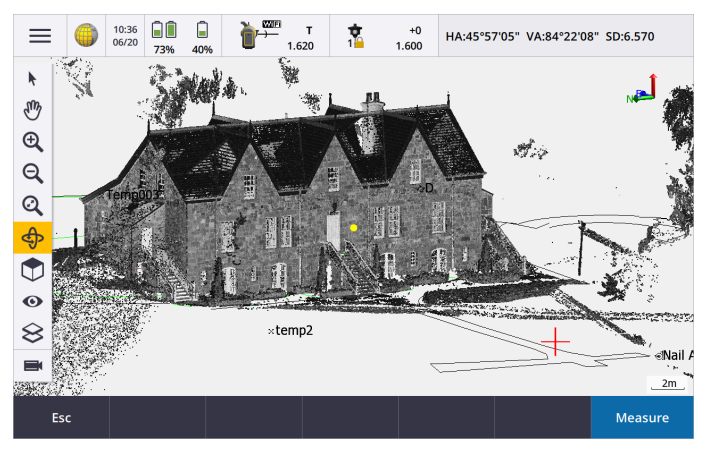

#### Conventional survey enhancements

Trimble Access 2018.00 now supports connections to the Trimble SX10 scanning total station from any supported controller, including the new TSC7.

All modern Trimble total stations are supported in Trimble Access 2018.00, including the Trimble VX, S Series and SX10 scanning total station.

#### **Split screen video on any controller**

The new screen layout in Trimble Access enables you to view the video feed from the connected instrument alongside the software form you are using. Tablet users are familiar with this but for other users this is a useful addition to your workflow.

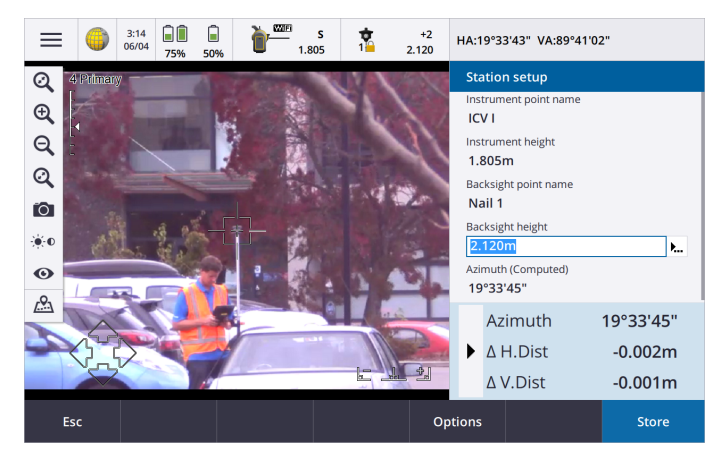

#### **Improved target selection**

Tap the target icon on the status bar to set up targets or switch targets during a conventional survey. Tap in the **Target height** field to edit the target height. Tap anywhere on the target tile to switch targets.

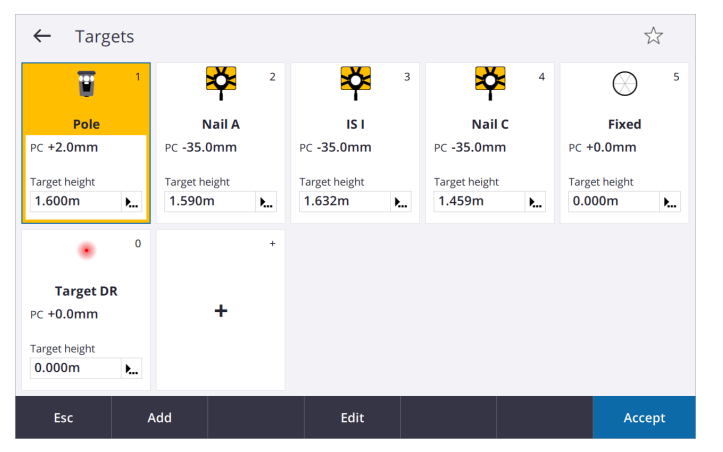

#### **Improved networking when using the SX10**

When the Trimble SX10 scanning total station is connected to a Windows 10 controller using Wi-Fi, there is now a second Internet connection available for receiving other data, for example to receive VRS corrections. The controller must have **Windows 10 version 1803** (released April 2018) or later installed for the second Internet connection to be available.

The Wi-Fi driver installed on the TSC7 works best with SX10 firmware version S2.0.60 or later. If your SX10 does not have the latest firmware installed, you can upgrade it using Trimble Installation Manager.

For more information on SX10 Wi-Fi connectivity changes, refer to this [Support](http://trl.trimble.com/docushare/dsweb/Get/Document-882304/Support Note - WiFi Connectivity between Windows controllers and the SX10_08062018.pdf) Note.

# GNSS receiver support

All modern Trimble GNSS receivers are supported.

Always ensure your receiver has the latest GNSS firmware installed and the controller has **Windows 10 version 1803** (released April 2018) or later installed. Windows 10 requires a Bluetooth PIN code to pair with a device. If you have not set your own PIN, the default pin for Trimble GNSS receivers is **0000**.

For more information, refer to this [Support](http://trl.trimble.com/docushare/dsweb/Get/Document-882303/Support Note - Issue with Bluetooth Connectivity to Receivers_08062018.pdf) Note.

# Trimble Road RXL support

Significant improvements for Trimble Roads (RXL files) support makes defining, editing and reviewing the road design more efficient. Elements of the road are displayed on the left of the screen, and you can review details and edit those elements on the right.

You can also now edit, review and survey the road directly from the map, without having to navigate the menu. This provides greater flexibility when preparing a road for stakeout.

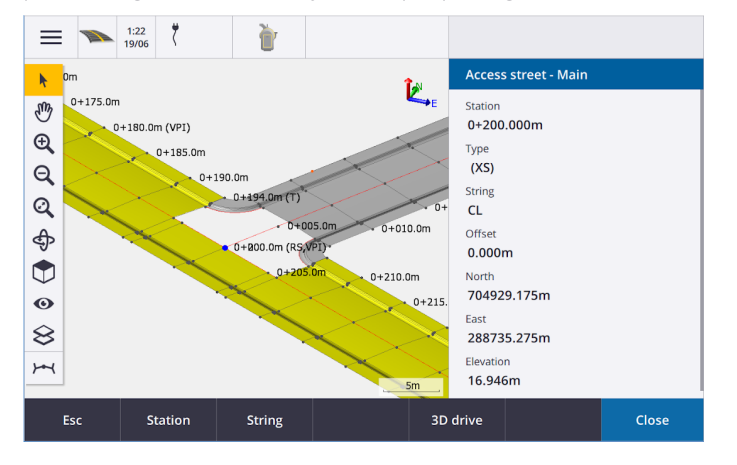

#### Trimble Access app support

The Trimble Access Roads, Pipelines, Tunnels, Mines, Land Seismic, Power Line and Trimble Katastermodul Deutschland apps have all been migrated to the new Trimble Access UI.

For more information, refer to this [Support](http://surveypartners.trimble.com/GetFile.asp?File=File-883915/Trimble%20Access%202018.00%20Application%20Availability.pdf) Bulletin.

# Trimble Access help improvements

Trimble Access 2018.00 provides a redesigned help system installed to the controller. To view the help on the controller,  $tan \equiv$  and select **Help**.

In addition, the *Trimble Access Help Portal* can be viewed online from any device at <https://help.trimblegeospatial.com/TrimbleAccess>.

The redesigned help includes the following features:

- **.** You can search the help from any topic using the **Search** field at the top of the screen.
- Improved navigation between topics.
- Expanding/collapsing sections inside topics so that you can locate the relevant information more quickly.
- If you copy text from the help and paste it into an email or document the formatting is now retained, which makes it much easier to create a custom cheat sheet or email.
- The complete help (with the exception of Pipelines) is now provided in two additional languages: Czech and Finnish.

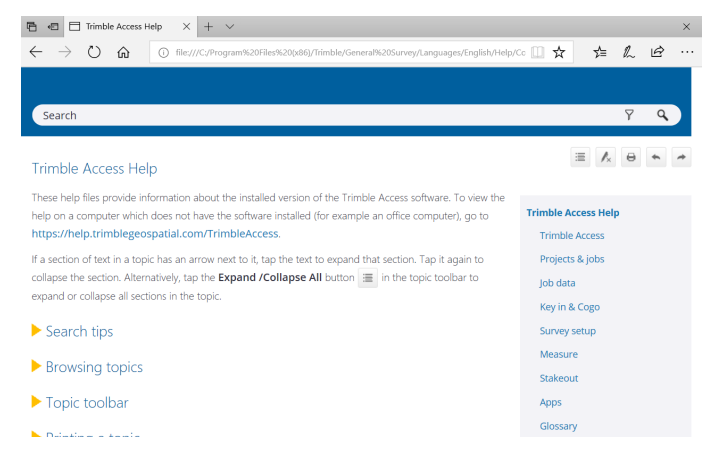

# Other changes

#### **Single config.cfg file per controller**

To make Trimble Access more consistent for any user using the controller, and to make it easier for companies to set up all of their organization's devices the same way for all users, there is now only one **config.cfg** file per device, instead of one per user.

#### **AccessSync and TCC**

AccessSync no longer exists and Trimble Access 2018.00 does not support Trimble Connected Community and no longer supports Trimble Connect directly. To synchronize data via the Trimble Connect cloud collaboration platform, use Trimble Sync Manager on the office side and the **Projects** or **Jobs** screens on the controller.

For more information, refer to this [Support](http://trl.trimble.com/docushare/dsweb/Get/Document-883914/Support Bulletin - Trimble Access -Cloud Collaboration - June 2018.pdf) Bulletin.

#### **Pipelines tally file data synchronization**

Data synchronization in Trimble Access 2018.00 is performed primarily at the job level in Trimble Access. Pipelines tally files are stored in a different manner to job data, and so data synchronization of tally files is not supported in 2018.00. We plan to support this in later versions of the software.

#### **Send data / Receive data from other devices**

Because connecting old devices such as an SDR33 and transferring data via cable to Trimble Access is no longer used, this functionality is not supported in Trimble Access 2018.00.

#### **Equipment Manager**

There is no support for Equipment Manager in Trimble Access 2018.00.

# Installation information

To install Trimble Access 2018.00 onto a supported controller you must have Trimble Installation Manager installed on the controller and a Trimble Access software maintenance agreement valid up to **1 June 2018**.

## Don't have a current license? You can still try out the software

We have made it easier for you to try out the latest version of Trimble Access. You can use Trimble Installation Manager to create a limited demonstration license and then install Trimble Access 2018.00 onto any Windows 10 computer. The limited demonstration licenses provides fully functional software but jobs are limited to 30 points and the license expires after 30 days.

NOTE - You can only create a demonstration license for Trimble Access on devices that do not already have a Trimble Access *license.*

For more information, refer to the topic **To try out software** in the *Trimble [Installation](https://help.trimblegeospatial.com/InstallationManager/) Manager Help*.

# Supported controllers

The Trimble Access software runs on the following controllers:

- Trimble TSC7 controller
- $\cdot$  Trimble T10 tablet
- Supported third-party tablets

For more information on supported third-party tablets, go to [https://geospatial.trimble.com/product-and](https://geospatial.trimble.com/products-and-solutions/access)[solutions/access](https://geospatial.trimble.com/products-and-solutions/access) and click **Downloads** to download the **Trimble Access for Windows Minimum Requirements** bulletin.

**NOTE –** *On Windows devices, Microsoft always recommends using the latest Windows operating system.* **Windows 10** version 1803 (released April 2018) resolves a number of issues and should be the minimum version of Windows installed to the *controller.*

#### To install the software

To download and install Trimble Installation Manager, connect the controller to the internet, and then go to [www.trimble.com/tim](http://www.trimble.com/tim).

To run Trimble Installation Manager on the controller, tap the **Search** icon in the Windows task bar and enter **Install**. Tap Trimble Installation Manager in the search results to open the Trimble Installation Manager. When you run the software, it updates itself automatically with the latest changes and software releases.

If you have existing Trimble Access data files on an old controller, you can copy them from the old controller to the **C:\Trimble Access Install upload folders** folder on the new controller and use Trimble Installation Manager to convert the files to the latest file formats and transfer them to the appropriate Trimble Data folders on the new controller.

For more information refer to the *Trimble [Installation](https://help.trimblegeospatial.com/InstallationManager) Manager Help*.

# To upgrade to a TSC7 from an older controller

To upgrade from an older controller to a new TSC7, you can relinquish your Trimble Access software license from an older controller that has current software maintenance and after your distributor has reassigned the licenses to your new controller, you can install Trimble Access to the new controller using Trimble Installation Manager. You can also use Trimble Installation Manager to convert data files copied from your old controller to the Trimble Access 2018.00 file versions and install them to the TSC7.

For more information, refer to the topic **To relinquish software licenses** in the *Trimble [Installation](https://help.trimblegeospatial.com/InstallationManager/) Manager Help*.

## Updating office software

When you upgrade to version 2018.00, you may also need to use Trimble Installation Manager to update your office software so that you can import your Trimble Access jobs. If you use:

- Trimble Business Center, you do not need to use Trimble Installation Manager as all required updates are handled using the Check for updates utility provided with Trimble Business Center.
- Other office software such as Trimble Link™ to convert job files to other file formats, install the Trimble Installation Manager onto the computer where Trimble Link is installed and then run Trimble Installation Manager to install office updates.

#### Trimble Solution Improvement Program

The Trimble Solution Improvement Program collects information about how you use Trimble programs and about some of the problems you may encounter. Trimble uses this information to improve the products and features you use most often, to help you to solve problems, and to better meet your needs. Participation in the program is strictly voluntary.

If you participate, the TSIP software is installed on your controller. Each time you start the Trimble Access software, the Trimble Access log file is automatically sent to the Trimble server. The file includes data on what the Trimble equipment is being used for, what software functions are popular in specific geographical regions, and how often problems occur in Trimble products that Trimble can correct.

At any time, you can choose not to participate in the Trimble Solution Improvement Program by uninstalling the TSIP software. To do this, go to the Windows *Add or Remove programs* function on your controller and remove the TSIP software.

For more information, go to [www.trimble.com/survey/solution\\_improvement\\_program.aspx](http://www.trimble.com/survey/solution_improvement_program.aspx).

# Software and hardware requirements

Trimble Access software version 2018.00 communicates best with the software and hardware products shown below. For best performance, hardware should always have the latest available firmware installed. For your convenience, the latest versions are listed below. For more information on recent software and firmware versions, refer to the Trimble [Geospatial](http://trl.trimble.com/dscgi/ds.py/Get/File-93082/Survey Software and Firmware.pdf) Software and Firmware Latest Releases document.

# Trimble office software

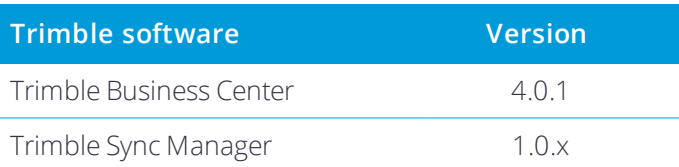

## Trimble receivers

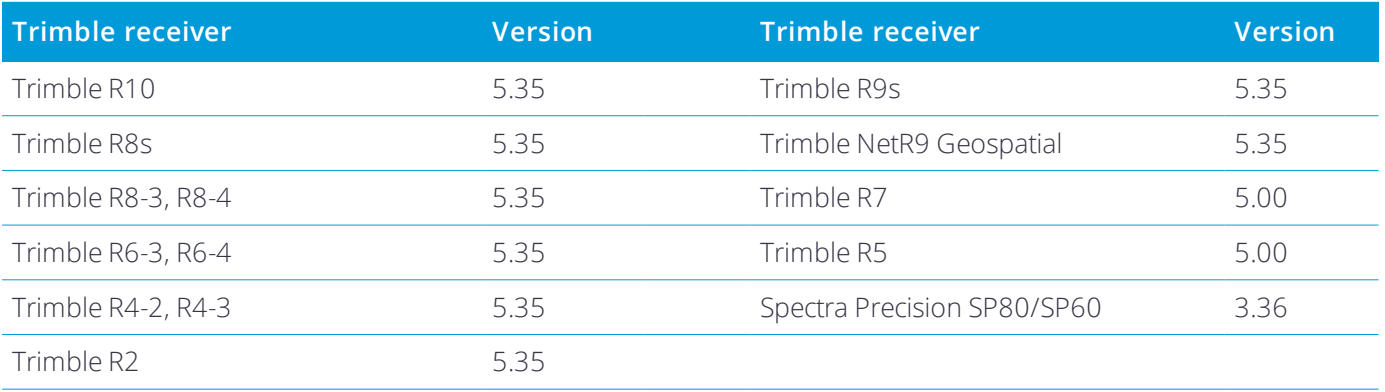

# Trimble instruments

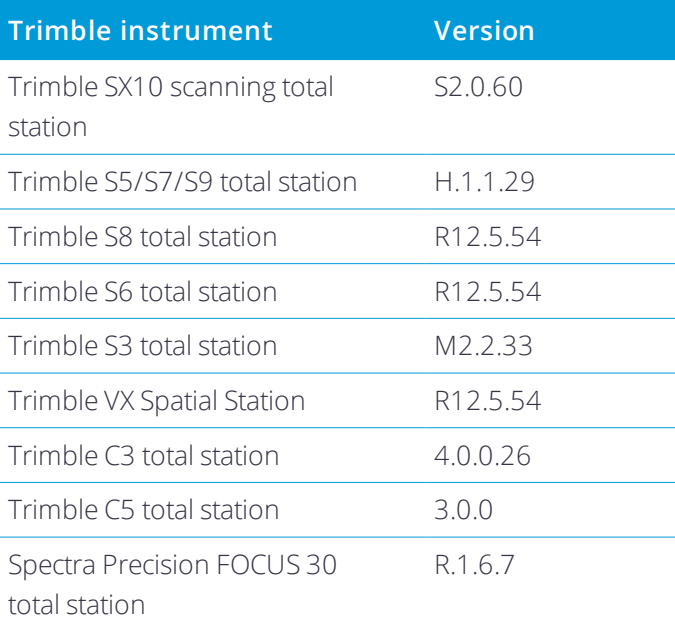

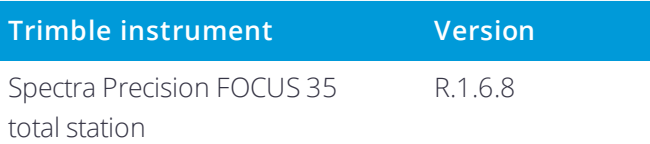

NOTE - Trimble Access 2018.00 does not run onboard the Trimble C3, C5 or FOCUS 30/35 total stations. To use one of these *instruments, you must connect it to a separate controller running Trimble Access 2018.00.*

# For more information

To view the *Trimble Access Help* on the controller, press the  $\equiv$  key on the keypad or tap  $\equiv$  in the Trimble Access software and then select **Help**.

To view the *Trimble Access Help Portal* from any computer, go to <https://help.trimblegeospatial.com/TrimbleAccess>.

Legal information

© 2009–2018, Trimble Inc.All rights reserved. Trimble and the Globe and Triangle logo are trademarks of Trimble Inc. registered in the United States and in other countries. Access is a trademark of Trimble Inc.

For a complete list of legal notices relating to this product, go to <https://help.trimblegeospatial.com/TrimbleAccess> and click the **Legal information** link at the bottom of the page.